## COVID Self-Checker Student Instructions

## Download the UCF Mobile App

The UCF Mobile app is available for iOS and Android for smartphones and tablets. UCF Mobile can be downloaded at: <a href="https://ucfmobile.ucf.edu">https://ucfmobile.ucf.edu</a>

## Accessing the COVID Self-Checker within UCF Mobile

- 1. Open the UCF Mobile app.
- 2. On the Select Your App Experience screen, tap Main Campus, UCF Downtown, Rosen Campus, or Health Sciences Campus\*.

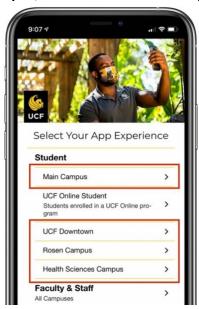

3. Inside the experience, tap the **COVID Self-Checker** icon.

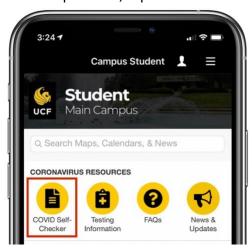

<sup>\*</sup>If already using another UCF Mobile app experience, tap the **Change App Experience** button at the bottom of the main screen of UCF Mobile to access the **Select Your App Experience** screen.

NOTE: The COVID Self-Checker is also available on the web at: https://ucf.service-now.com/self checker?id=student

## Completing the COVID Self-Checker

1. Tap the COVID Self-Checker icon.

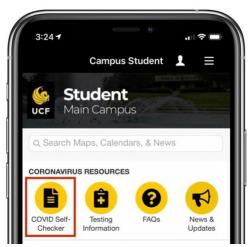

- 2. Log in to complete the self-screener with your UCF NID and Password.
- 3. The default self-checker language can be changed from English to Spanish.

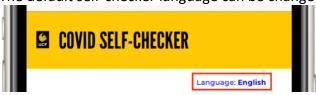

- 4. Complete the COVID-19 Exposure Checker and Symptom Checker sections.
- 5. Complete the **Student Information** section with the following information:
  - a. Are you living in UCF campus housing?
    - i. If Yes, select your residence location
    - ii. NOTE: You will not need to fill this out again unless you change UCF residence location.
    - iii. If your residence location is not available, temporarily submit No to Are you living in UCF campus housing? and then submit a Technical Assistance Request located at the bottom of the questionnaire. The COVID Self-Checker support team will investigate adding the location.
  - b. What building will you be going to first and at what time? (Optional)
    - i. Select Building
    - ii. Enter your estimated time of arrival to this building
    - iii. NOTE: If your building is not available, please submit a Technical Assistance request
- 6. Submit the COVID Self-Checker.